## **B.11 Quick Guide #11: Installing a Printer**

(Refer to CAREpoint Users Manual Section 6 for more information)

## **Note: Before you start this procedure, you want to make sure that you have the driver for the printer to be installed either on a CD or USB flash drive.**

1. On the blue on-screen keypad, type in **#C-P-L-S-Y-S-T-E-M (#-2-7-5- 7-9-7-8-3-6)**. This will take you to the Control Panel window.

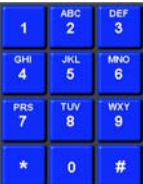

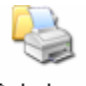

Printers

2. Double-click and Faxes. This will bring up the Printers and Faxes window.

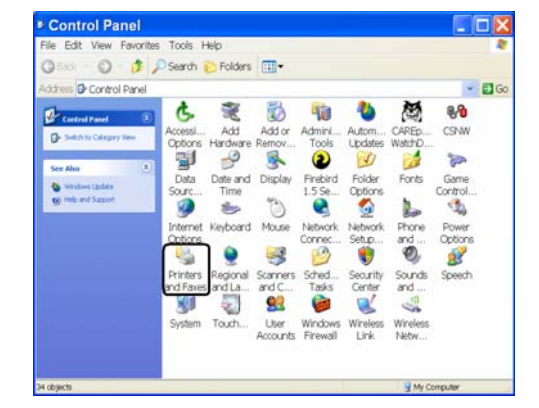

3. Click "File" in the Menu bar, and then click "Add Printer". This will bring up the Add Printer Wizard main window.

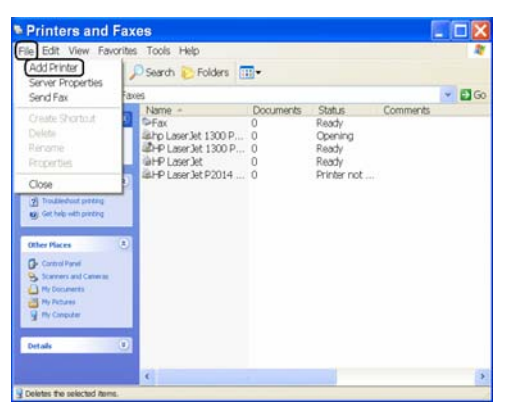

4. In the Welcome to the Add Printer Wizard  $Next$ window click

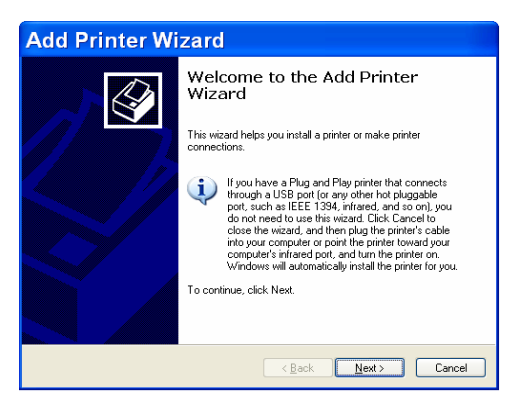

5. **Note: Follow this step for adding a local printer or a network printer.** In the Local or Network Printer window, select "Local printer attached to this computer" and uncheck "Automatically detect and install my Plug and Play printer."

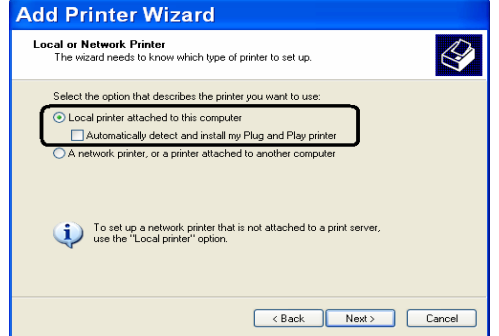

Next > Then click

## **If the printer to be installed will be a local printer continue with Step 6. Otherwise it will be a network printer and continue with Step 7.**

6. In the Select a Printer Port window, verify that "Use the following port:" and "LPT1: (Recommended Printer Port)" are selected as default. If not, click the drop down arrow and select it.

Then click  $\sqrt{\frac{Next}{x}}$ . This will bring up the Install Printer Software window. **Continue with Step 11.** 

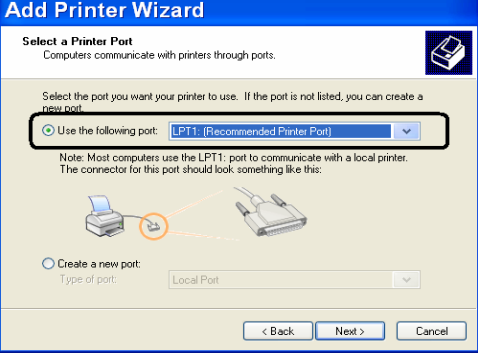

7. In the Select a Printer Port window, select "Create a new port", click on the drop down arrow and select "Standard TCP/IP Port."

Then click  $\sqrt{\frac{Next}{x}}$ . This will bring up the Add Standard TCP/IP Printer Port Wizard main window.

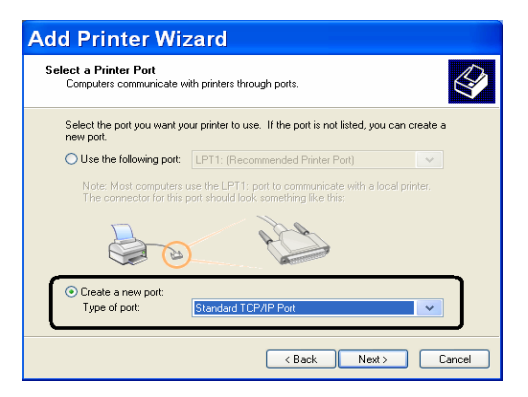

8. In the Welcome to the Add Standard TCP/IP  $Next >$ Printer Port Wizard window, click

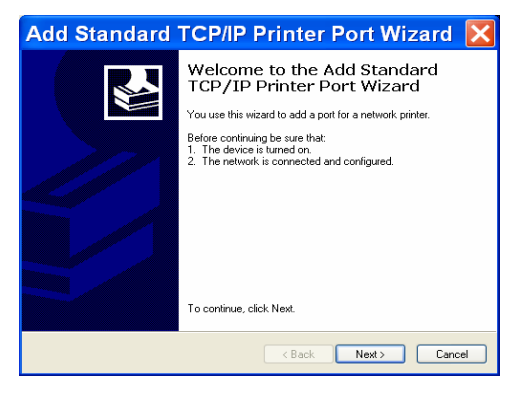

9. In the Add Port window, enter the IP address of the network printer in "Printer Name or IP Address:" Verify that the section "Port Name:" fills out automatically after the IP address is complete.

Next > Then click

10. In the Completing the Add Standard TCP/IP Printer Port Wizard sub window, click

Finish . This will close the Add Standard TCP/IP Printer Port Wizard main window and bring back the Add Printer Wizard main window.

11. In the Install Printer Software window, follow the on screen instructions.

If manufacturer and model are found in the list, select them, click  $\begin{array}{|c|c|} \hline \text{Next} \rangle & \text{and skip to} \end{array}$ Step 15.

Otherwise, continue with the next step.

12. If the printer was not in the list, click  $\Box$  Have Disk... This will bring up the Install from Disk window. Insert the USB flash drive into an open USB port on the rear of the OPE; or refer to Quick Guide #15 to insert CD where the driver is located.

 $Click  $$  Browse...  $\blacksquare$ . This will bring up the Locate File window.$ 

13. Click on the drop down arrow and browse for the printer driver file from the USB flash drive or CD.

Once you have found the driver, click  $\Box$  Open This will close the Locate File and bring back the Install from Disk window.

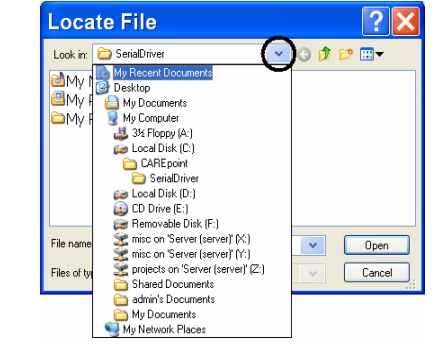

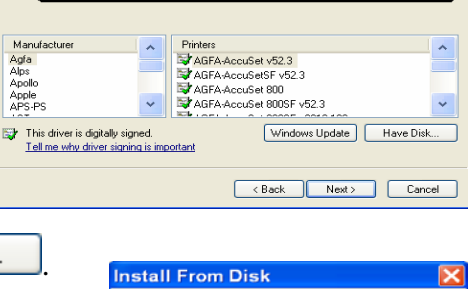

**Add Printer Wizard** 

**Install Printer Software**<br>The manufacturer and model determine which printer software to use

ect the manufacturer and model of your printer. If your printer came wit<br>, click Have Disk. If your printer is not listed, consult your printer docu<br>patible printer software.

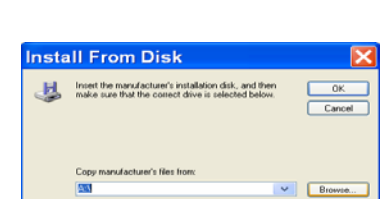

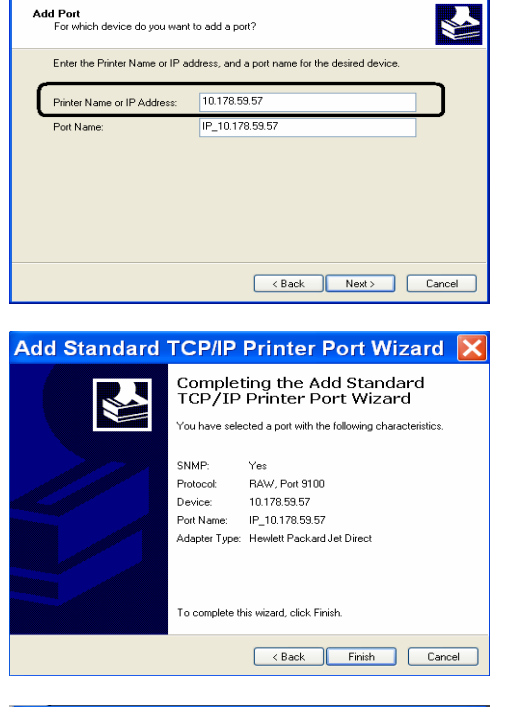

Add Standard TCP/IP Printer Port Wizard X

Click  $\begin{array}{c} \begin{array}{c} \blacksquare \end{array}$  This will close the Install from Disk main window and bring back the Add Printer Wizard window.

14. In the Install Printer Software window, select the correct model printer from the list.

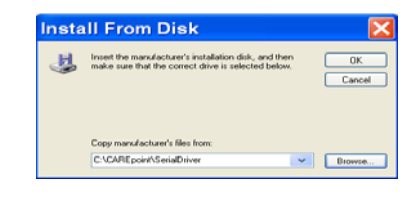

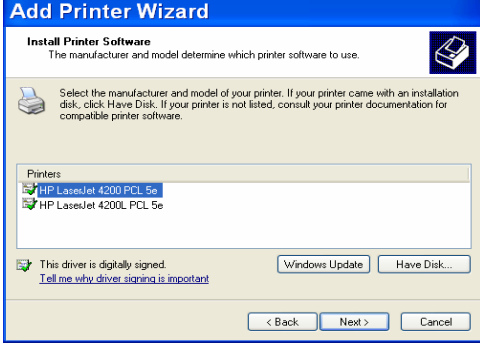

.<br>Type a name for this printer. Because some programs do not support printer and server<br>name combinations of more than 31 characters, it is best to keep the name as short as

 $\ll$ 

Eack Next> Cancel

**Add Printer Wizard Name Your Printer**<br>You must assign a name to this printer

 $OYes$ 

 $\approx$  4200 PCL 5e Do you want to use this printer as the default printer?

Then click  $\left| \right|$  Next >

15. In the Name Your Printer window, do not change the printer name. If this will be the main printer, select  $\bigcirc$  Yes to use this printer as the default printer. Otherwise choose "No."

Next > Then click

16. In the Printer Sharing window, select "Do not share this printer".

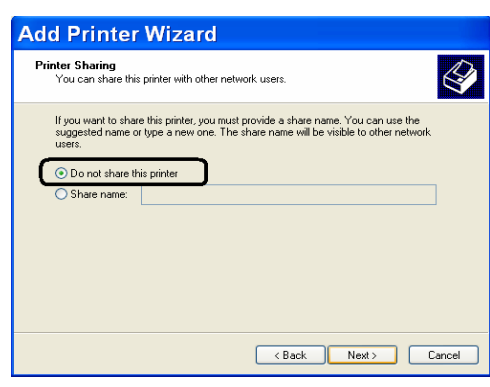

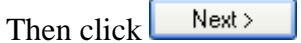

Then click  $\left| \right|$  Next >

17. In the Print Test Page window, select  $\bigcirc$  Yes to print a test page.

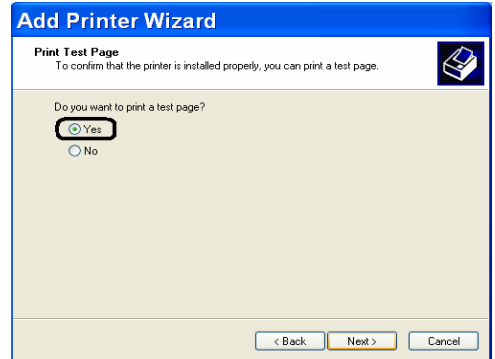

18. In the Completing the Add Printer Wizard window, click . This will bring up a printer test page window. Windows may copy some files necessary to complete the installation of the printer before the printer test page window appears.

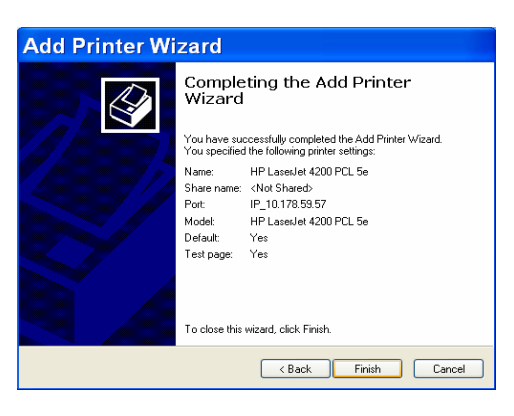

19. If the correct software was installed, a test page will print successfully. Wait until the test page prints and then click  $\frac{OK}{d}$ 

If the test page does not print, click Troubleshoot... and follow the instructions provided by Windows.

20. Close the Printers and Faxes window by clicking the  $\Box$  in the upper-right corner.

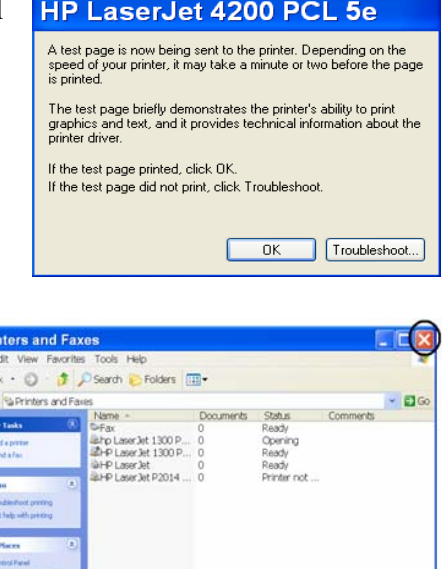

**Refer to Quick Guide #14: Configuring ECG Print/Send Option for setting up the ECG Print/Send button on CAREpoint screen.** 

**O**Bad

1947 第19

**- END OF PROCEDURE -**